# Parents' Guide to GO 4 Schools

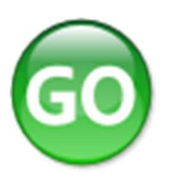

# What is GO 4 Schools?

GO 4 Schools is an online system which allows you to access your child's **timetable, homework,** attendance and progress reports.

## How to access GO 4 Schools?

## New User

In order to log onto GO 4 Schools you will need to visit www.go4schools.com and select "Parents Login" from the the drop down list. Alternatively, a link to GO 4 Schools can be found on our school's website at http://www.nnat.org.uk/stalham-high-school/welcome/ under 'Connect Links'.

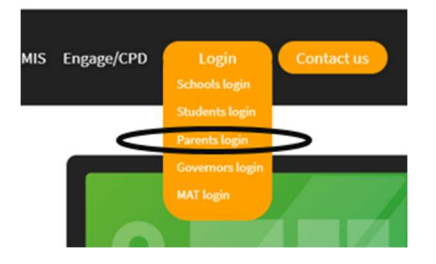

You can request a password reset email using the First-time user? Enter your email address into the 'First time User' section (highlighted in the image to the right) and click 'please send me a password'. Go 4 Schools will then send you a password link to the inbox of your registered email address.

The email you enter must be the same as the one held by the school. If you are unsure if we have your most recent email address please contact the school office.

Upon receipt of the password follow the instructions for Existing Users below.

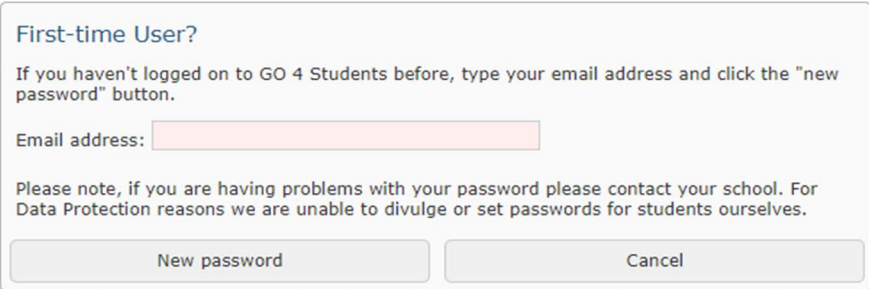

# Existing User

Visit www.go4schools.com and click on the 'Parents' icon in the top right hand side. An illustration of the icon is shown above.

## Welcome!

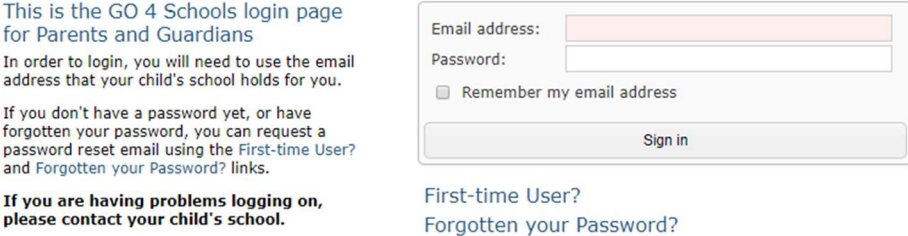

Enter your email address and password into the first two boxes on the screen, then click log in.

You should now have access to view the information held for your child as well as details of home learning tasks set.

If you have more than one child at the school, you will be able to see each child's name and select the one you wish to view.

## Forgotten Password

If you have forgotten your password for Go 4 Schools follow the steps above for existing users, but instead enter your email address into the forgotten your password section and the bottom of the screen. Go 4 Schools will now send you a new password.

## How to use GO 4 Schools

## At a glance

Here you will see a brief overview of your child's profile, showing their attendance percentage and registration group.

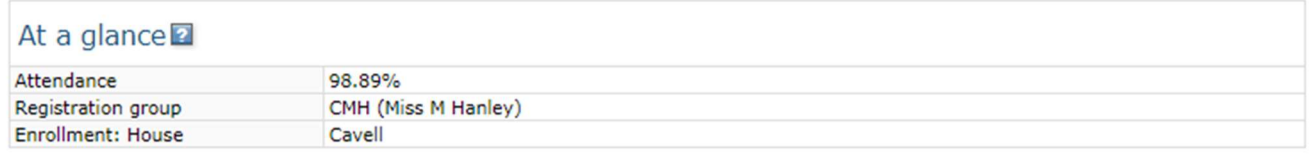

## Today's timetable

Here you will see your child's timetable for the current day. You can also view their full timetable by clicking on "View full timetable".

#### **Today's timetable**

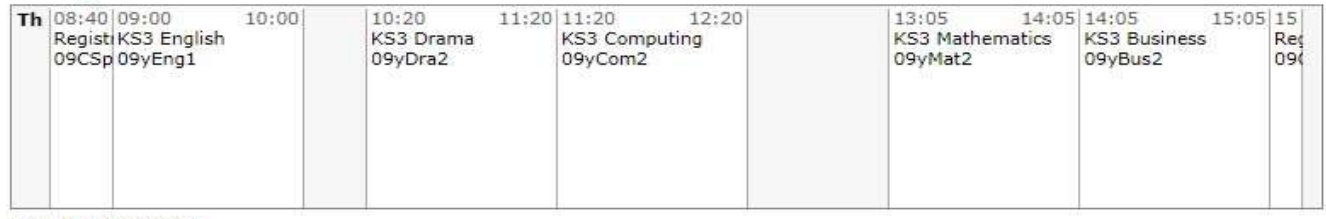

View full timetable

## Ongoing and recent homework tasks

Here you will see ongoing and recent homework tasks including:

- Date set and due date of homework task
- Subject and title of homework task
- Guidance time of homework task

You will also be able to see all previous homework tasks by clicking on "View full list of homework tasks".

#### Ongoing and recent homework tasks

Showing 11 homework tasks due within the next 7 days or the last | 20 tasks in total | View full list of homework tasks

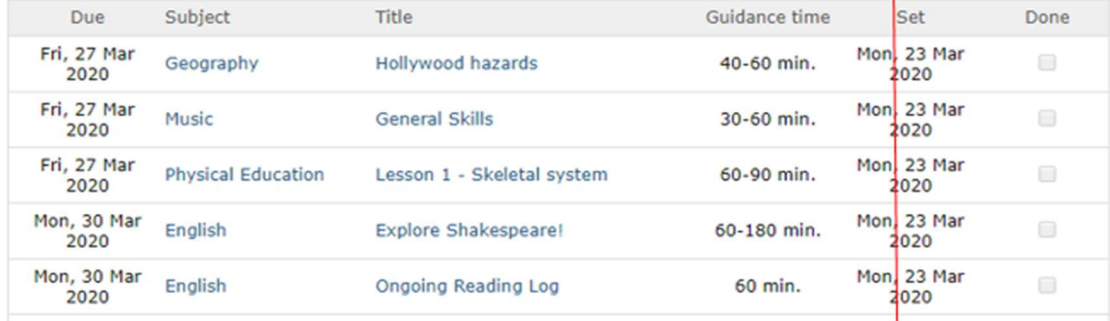

## Attendance

Here you will see your child's attendance figures.

### **Attendance**

View detailed attendance record, record attendance

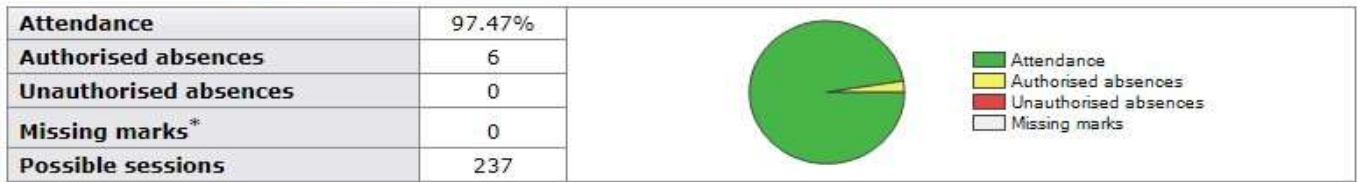

Note: Please be aware that each day has 2 possible attendance sessions, AM and PM and the attendance figures do not include the current day.

## Progress and reports

Here you would see your reports that are generated throughout the year.

## Progress and reports

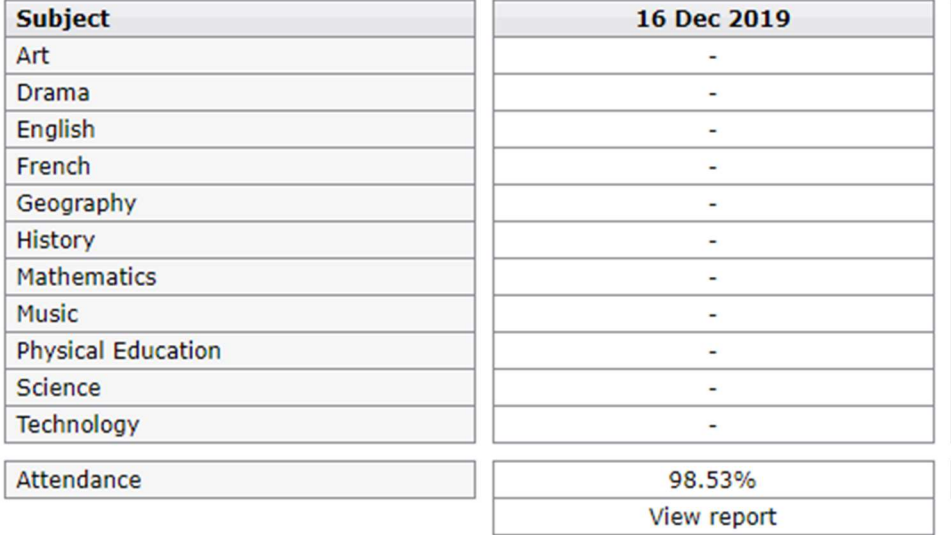

## Mobile App

The GO 4 Schools App is free for parents/students to download from the Apple and Android App stores. The App uses the same login details (email address and password) as the web site.

## Frequently Asked Questions

My Email is not recognised – why? – The email you use for Go 4 Schools must be the same as the one that the school holds for you. If the system is not recognising your email address please contact the school office to update or check the email address we hold for you.

I have forgotten my password – can you reset it? – The school do not hold or set passwords for Go 4 Schools. To reset your password follow the steps outlined in the 'Forgotten Password' section of this guide.